#### JUNE

# HOOTSUITE Tutorials

#### **MAKE AN ACCOUNT ON HOOTSUITE**

Firstly you need to create an account on Hootsuite. You can opt for a free plan or a paid plan. The paid plan has more options, but the free one is perfect to start with.

Tip: use your work email, this will make organising and creating easier.

After creating your account, Hootsuite asks you to add the social network accounts that you want to monitor. You do this by simply clicking the social network you want to add and then click the button 'give access'.

| Now you are ready to start! | Grow your social                                                                                                    | 2. Billing Information                                                                                                    |
|-----------------------------|----------------------------------------------------------------------------------------------------|----------------------------------------------------------------------------------------------------|
|                             | Full Name The Business of Weddings Email Address ellenreviva@gmail.com Password                                                | "Hootsuite allows us to better understand<br>the impact of social media and engage<br>customers more strategically through<br>social channels."<br>Sanjay Dholakla<br>Chief Marketing Officer   Marketo |
|                             | By clicking "Create My Account," Lagree to <u>Hootsuite's Terms</u> , and <u>Privacy</u><br><u>Policy</u><br>Create My Account | <u>e</u>                                                                                                    |
|                             | Hootsuite                                                                                                    | Authorize app                                                                                                    |
|                             | Social Network                                                                                                    | See all of your Pins and boards (including<br>secret boards and group boards you join)<br>Create new Pins and boards for you<br>Follow Pinners on your behalf                                           |
|                             | TheBus<br>moment<br>Add more social                                                                                            | 👻 🕈 📷                                                                                                    |
|                             | Yourfube<br>Connect at least                                                                                                   | Logged in as The Business of<br>Weddings<br>Not your account? Log out.<br>Give access                                                                                                    |
|                             |                                                                                                    | You can always turn this off in your settings.<br>Terms of Service - Privacy Policy                                                                                                    |

Grow your social media presence

# DASHBOARD ON HOOTSUITE

You can add more social networks afterwards. Click on 'Get started' and 'add social network'. Once you added all of your social networks click on 'next'.

|          | 🕅 Streams | د <u>کا</u>                 | My | Posts & Mentions                                              |              | ×  |
|----------|-----------|-----------------------------|----|---------------------------------------------------------------|--------------|----|
| Г.<br>44 |           |                             |    | ch networks do you want to mo<br>< of your own activities on? | nitor and ke | ep |
|          |           |                             | C  | Instagram                                                     | ~            | 3  |
|          |           |                             | G  | Facebook Page                                                 | <b>v</b>     | 1  |
|          |           | Welcome to Streams          | C  | Twitter                                                       |              | 1  |
|          |           | Laura Charles               | đ  | LinkedIn                                                      |              | 1  |
|          |           | Streams monitor your social | C  | LinkedIn Page                                                 |              | 1  |
|          |           | networks                    | e  | ) Add Social Network                                          |              |    |
|          |           | Get Started                 |    |                                                               |              |    |
|          |           |                             |    |                                                               | Next         |    |
| 0        |           |                             | _  |                                                               |              |    |

Your dashboard should now more or less look like this. You see an overview of your own posts on the different social networks and also posts in which your business account got mentioned these different categories are called **streams**. You can always add streams or social networks if you want.

You can also **add tabs by clicking on the '+' icon**, for example if you want a seperate tab for each social network. When you create a new tab this will be empty, so you need to **add a stream**. For example if i want to add a seperate tab for your Instagram account you should add in this tab the stream of your Instagram posts. You do this by clicking the 'add stream' button in the new tab.

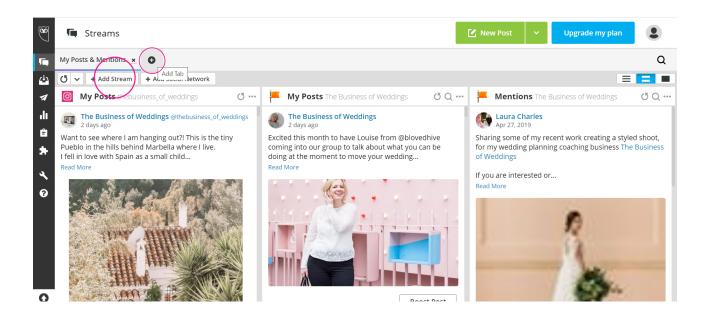

# **STREAMS**

You can also add the stream of certain hashtags you want to follow or your scheduled posts. I created two streams (Facebook and Instagram). Whenever I want to see these I click on streams in the Hootsuite menu.

|                  |                              | 🔀 New        | Post    |
|------------------|------------------------------|--------------|---------|
| Add Stream       |                              | ×            |         |
| <b>y</b> Twitter | Stream                       |              |         |
| 😚 Facebook       | Select a profile:            |              |         |
| in LinkedIn      | Click a stream to add to the | current tab: |         |
| 🞯 Instagram      | My Posts                     | Ο            |         |
| YouTube          | Hashtag                      | Θ            |         |
| 🚖 Apps           | Scheduled                    | ٥            | Posts   |
|                  |                              |              | blished |
|                  |                              |              | 0       |

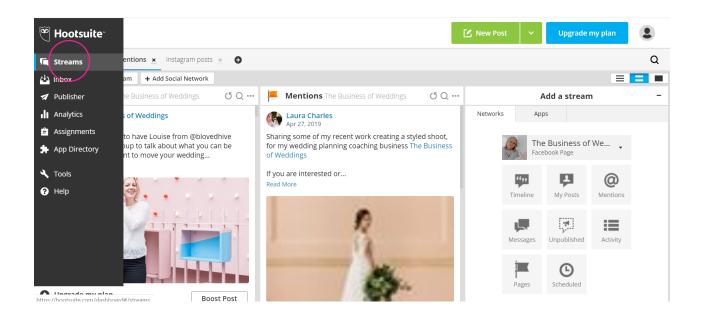

#### INBOX

Underneath this is the inbox. Here you will see different messages, replies, comments, etc. you receive across your different social networks. This is an easy way to reply to all of them from one place.

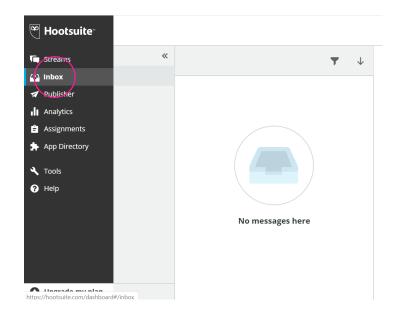

#### PUBLISHER

The third icon is the publisher where you can schedule new posts. You do this by clicking on the green button which reads 'new post'. You can also find this button on your dashboard with the streams.

| <sup>™</sup> Hootsuite <sup>™</sup> | P         | lanner | Cont | tent | Promo | ote |            |           |         | Ľ | New Post   | ~ | Upgrad | e my p | lan | 2 |
|-------------------------------------|-----------|--------|------|------|-------|-----|------------|-----------|---------|---|------------|---|--------|--------|-----|---|
| 闻 Streams                           | «         | All P  | osts |      | TODAY | · · | >          | May 3 - 9 | 9, 2020 | ¢ | $\bigcirc$ |   |        |        |     |   |
| 나 Inbox                             |           | GMT    | Sun  | 0    | Mon   | 0   | Tue        | 0         | Wed     | 0 | Thu        | 0 | Fri    | 0      | Sat | 0 |
| 🛪 Publisher                         |           | 07:00  | 3    |      | 4     |     | 5          |           | 6       |   | 7          |   | 8      |        | 9   |   |
| II Analytics                        |           |        | 0    |      | -     |     | $\bigcirc$ |           | 0       |   | /          |   | 0      |        | )   |   |
| 🖆 Assignments                       | of Weddi  | 5 AM   |      |      |       |     |            |           |         |   |            |   |        |        |     |   |
| App Directory                       | of_weddin | 6 AM   |      |      |       |     |            |           |         |   |            |   |        |        |     |   |
| 🔦 Tools                             |           | 7 AM   |      |      |       |     |            |           |         |   |            |   |        |        |     |   |
| 🕜 Help                              |           | 8 AM   |      |      |       |     |            |           |         |   |            |   |        |        |     |   |
|                                     |           | 9 AM   |      |      |       |     |            |           |         |   |            |   |        |        |     |   |
|                                     |           | 10 AM  |      |      |       |     |            |           |         |   |            |   |        |        |     |   |
|                                     |           | 11 AM  |      |      |       |     |            |           |         |   |            |   |        |        |     |   |
|                                     |           | 12 PM  |      |      |       |     |            |           |         |   |            |   |        |        |     |   |
| https://hootsuite.com/dashboard#/pl | lanner    | 1 PM   |      |      |       |     |            |           |         |   |            |   |        |        |     |   |

# PUBLISHER

When you click this button, you will see this. First you can choose on which social network you want to post and you can select multiple if you want. Underneath you can add text and a picture/small movie.

| 00   | Publisher Planner Content Promote | 尾 New Post 🛛 👻 Upgrade my plan                                                                                                    |  |
|------|-----------------------------------|----------------------------------------------------------------------------------------------------|--|
| File | New Post:                         | Feedback _ X                                                                                                    |  |
| 4    | ✓ Post to                         |                                                                                                    |  |
| ılı  | Select a social network           |                                                                                                    |  |
|      | PERSONAL (2)                      |                                                                                                    |  |
| 3    | 🗆 🔩 The Business of Weddings 🛛 😭  |                                                                                                    |  |
| 0    | thebusiness_of_weddings Business  |                                                                                                    |  |
|      | + Add a social network            | Social networks regularly make updates to formatting so your post may<br>appear slightly different when published. <b>Learn more</b> |  |
|      | S                                 |                                                                                                    |  |
|      | 🖾 Media Open Media Library        |                                                                                                    |  |
|      |                                   | 🛗 Schedule for later 🛛 Post Now 💙                                                                                                    |  |
| 0    |                                   |                                                                                                    |  |

On the right you see an example of what the post will look like. Then you can choose if you want to post this right now or if you want to **schedule the post for a later date**.

| <b>@</b> | Publisher <b>Planner</b>                  | Content Promote     | M. New Post - Interaction my class at                                                                                                    |
|----------|-------------------------------------------|---------------------|----------------------------------------------------------------------------------------------------|
| <b>1</b> | New Post:                                 |                     | Feedback _ X                                                                                                    |
|          | T Text Beautiful table setting ♥  © Media | Copen Media Library | Image: Second State State St |
| ÿ        | rs=w_1280 (5).jpg<br>Via Upload<br>162kb  | ۲                   | sh directly                                                                                                    |
| 0        |                                           |                     |                                                                                                    |

# PUBLISHER

In the planner you can see your scheduled posts and when you click on a date you can plan a new post.

| 8          | 🛪 Publisher           | Planne        | er Content     | Promote           |              |            | 🗹 New Post 🛛 🗸 | Upgrade my plai |      |
|------------|-----------------------|---------------|----------------|-------------------|--------------|------------|----------------|-----------------|------|
| ۶.         | «                     | the           | business_of_we | e TODAY <         | > May 10 - 1 | 16, 2020 🄅 |                |                 |      |
| 4 <u>)</u> | All Posts             | GMT<br>-07:00 | Sun            | Mon 1             |              | Wed        | Thu            |                 | at 0 |
| .⊿<br>II   | NETWORKS              | 07.00         | 10             | 11                | 12           | 13         | 14             | 15              | 16   |
| Ê          | The Business of Weddi | 12 PM         |                |                   |              |            |                |                 |      |
| *          | thebusiness_of_weddin | 1 PM          |                |                   |              |            |                |                 |      |
| ې<br>9     |                       | 2 PM          |                |                   |              |            | ⊕ 2:00 PM      |                 |      |
|            |                       | 3 PM          |                | () thebusiness    |              | •          | New Post       |                 |      |
|            |                       |               |                | 3:10pm · Beautifi |              | G          | New Pin        |                 |      |
|            |                       |               |                |                   |              |            |                |                 |      |
|            |                       | 4 PM          |                |                   |              |            |                |                 |      |
| 0          |                       | 4 PW          |                |                   |              |            |                |                 |      |

When you click '**content**' you can see your drafts, scheduled posts, past posts, etc. The 'require, expired approvals and rejected' are necessary if you work with different team members on Hootsuite. You can approve or reject the posts they want to publish on your account. When you click '**promote**' you can choose to promote certain posts on your social networks.

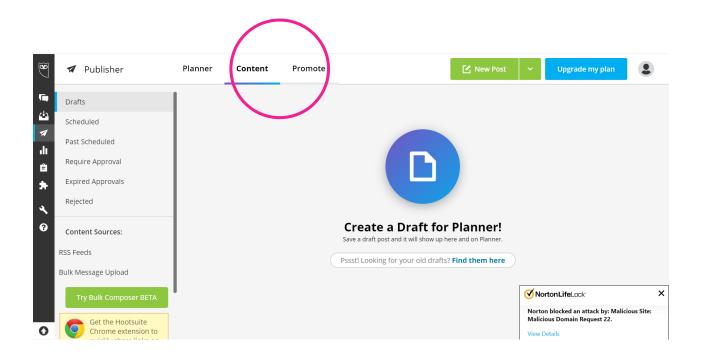

# ANALYTICS

By clicking **'analytics'** you can see the analytics of your social networks. You can choose to see a mixed overview or an overview per social network. You do this by clicking on the social network underneath **'reports'**.

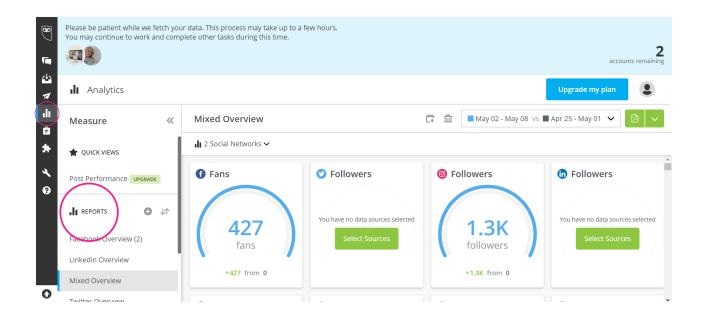

#### ASSIGNMENTS

When you click the '**assignments**' in the menu you can see the tasks you got assigned to and the ones you assigned to others. This is again only necessary if you are working with team members on Hootsuite. For example if you want your team member to post a picture to Instagram you can create this assignment here.

| 8  | Hootsuite <sup></sup>          | ts |                                                                                                    |  |
|----|--------------------------------|----|----------------------------------------------------------------------------------------------------|--|
| 4  | Streams<br>Inbox<br>Publisher  | «  | Assigned to me     - Edited     Save filter     Hide filters       Items     assigned to ~     from     any social network ~     as     any message type ~ |  |
| Ê  | Analytics<br>Assignments       |    |                                                                                                    |  |
| عر | App Directory<br>Tools<br>Help | I  | There are no assignments to display.                                                                                                    |  |
| Ū  |                                |    |                                                                                                    |  |
| -  |                                |    |                                                                                                    |  |

# **APP DIRECTORY**

When you click '**app directory**' you can choose to download certain apps on Hootsuite, for example Google My Business if you use this. Some of the apps you can download are free, but there are also paid apps.

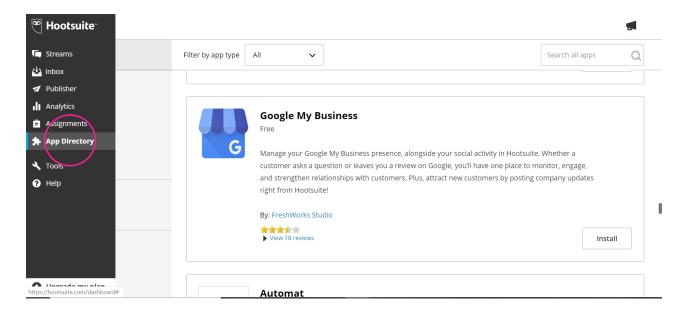

# TOOLS & HELP

If you click **'tools'** you can see the different other programs that Hootsuite offers, but these are not necessary for planning your content.

And if you click '**help**' you can chat with someone from Hootsuite to ask questions about the things you are stuck on.

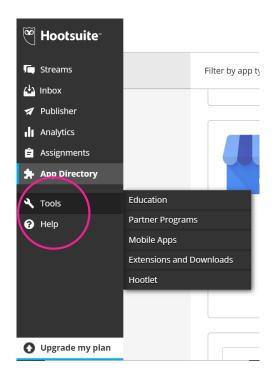

# **EDIT PROFILE**

You can always edit your profile, share social networks with team members (manage social networks), change your free plan to a paid plan (or the other way around), etc. You can do all this by simply clicking the **profile icon** on the top right.

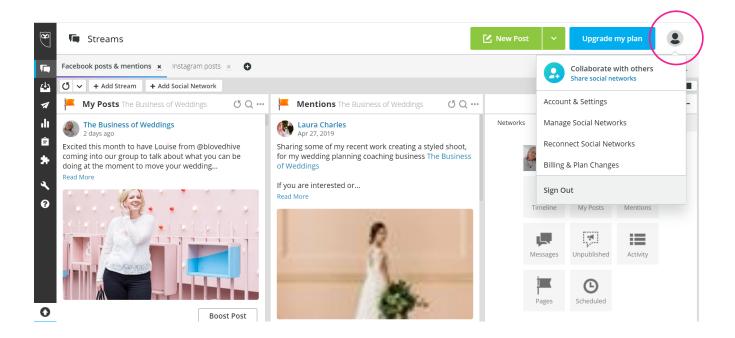

I HOPE YOU ENJOYED THIS TUTORIAL AND WOULD LOVE IT IF YOU SHARED YOUR REMARKS INTO THE MEMBERS FACEBOOK PAGE